## ログインIDの取得

1. インターネットバンキングログイン画面の[初回利用登録]ボタンをクリックしてくだ さい。

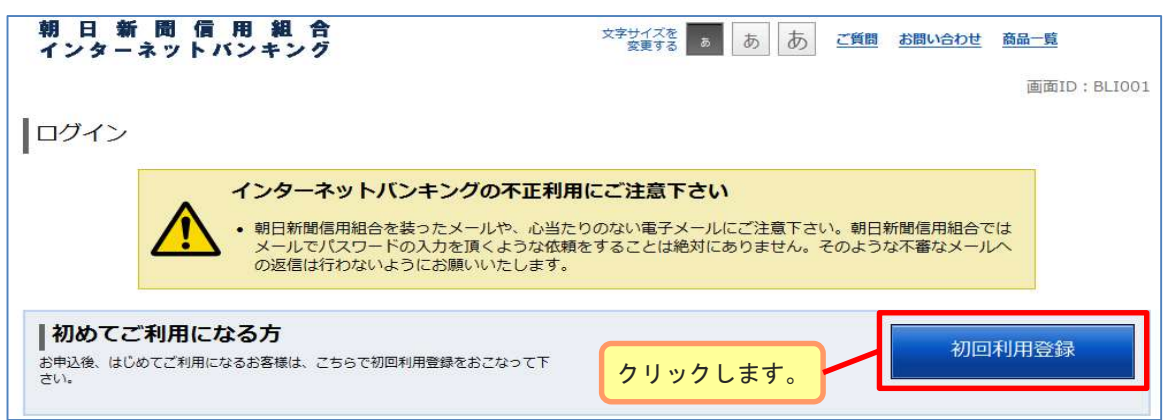

2. 支店番号、口座番号、ログインパスワード、確認用パスワードを入力後、[次へ]ボタ ンをクリックしてください。ログインIDの取得を中止する場合は、「登録を中止する」 ボタンをクリックしてください。

## (入力内容)

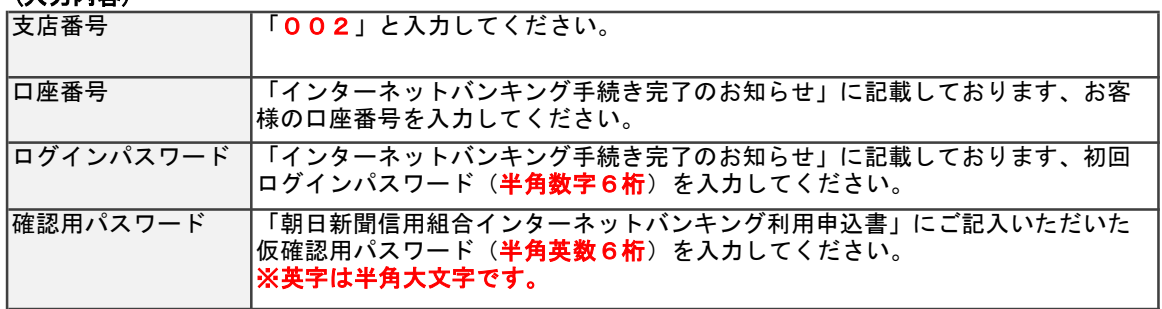

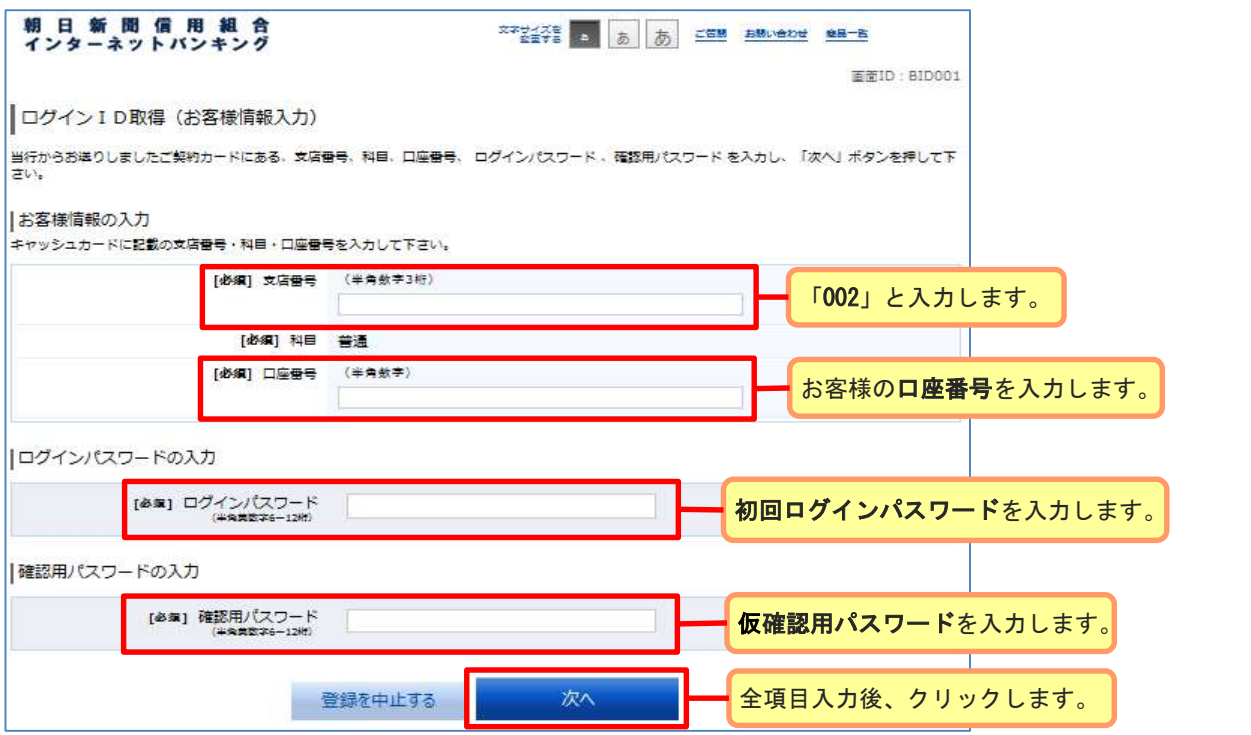

## ログインIDの取得

3. インターネットバンキングにログインする際に必要となるログインIDを入力して、 [ID登録実行]ボタンをクリックしてください。 ※ログインIDは半角の数字で4~12桁です。

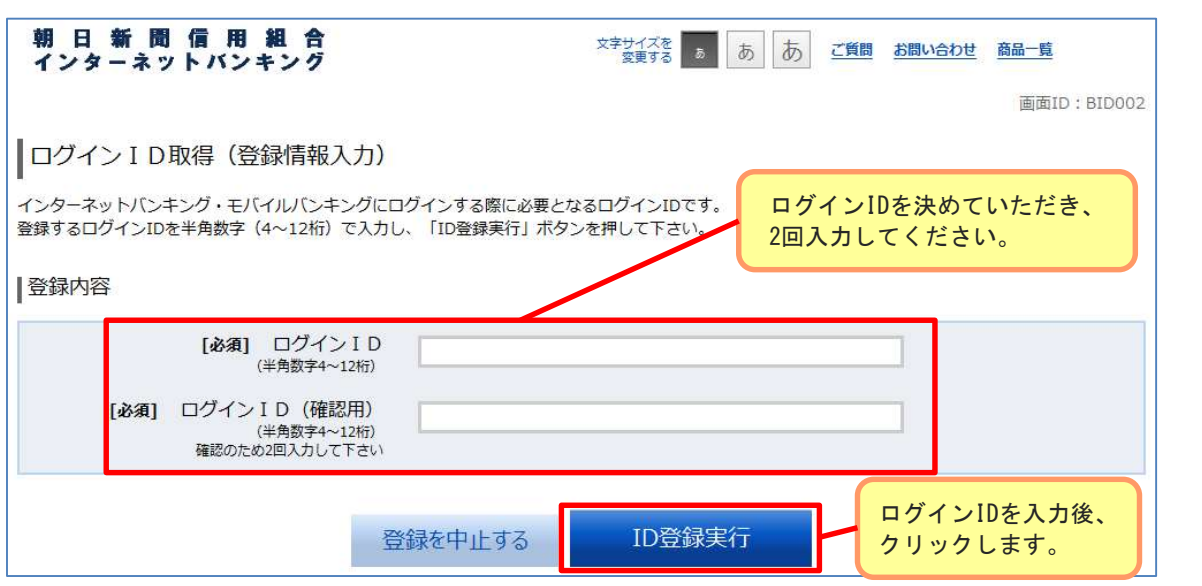

4. 登録したログインIDが表示されますので、登録内容をご確認ください。 登録内容の確認後、「引き続きお客様情報登録を行う」ボタンをクリックすることで、 「ログイン」画面へ遷移できます。 以降の操作手順については「お客様情報の登録」をご覧ください。

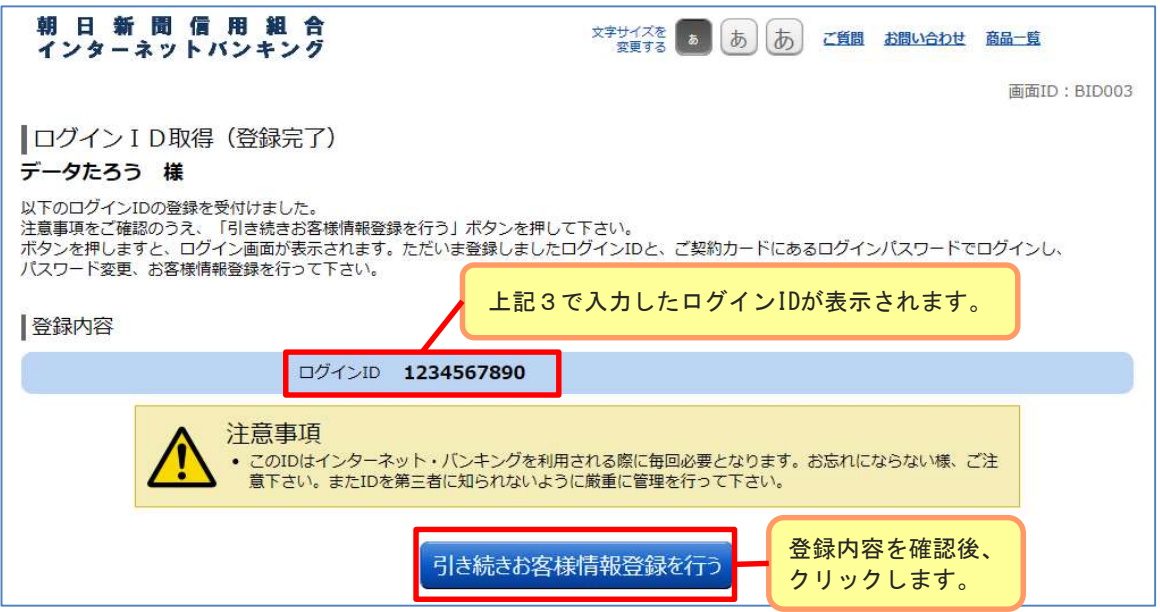